## **Instalacja programu Arcabit**

Po uruchomieniu instalatora pojawi się okno dialogowe umożliwające rozpoczęcie instalacji programu:

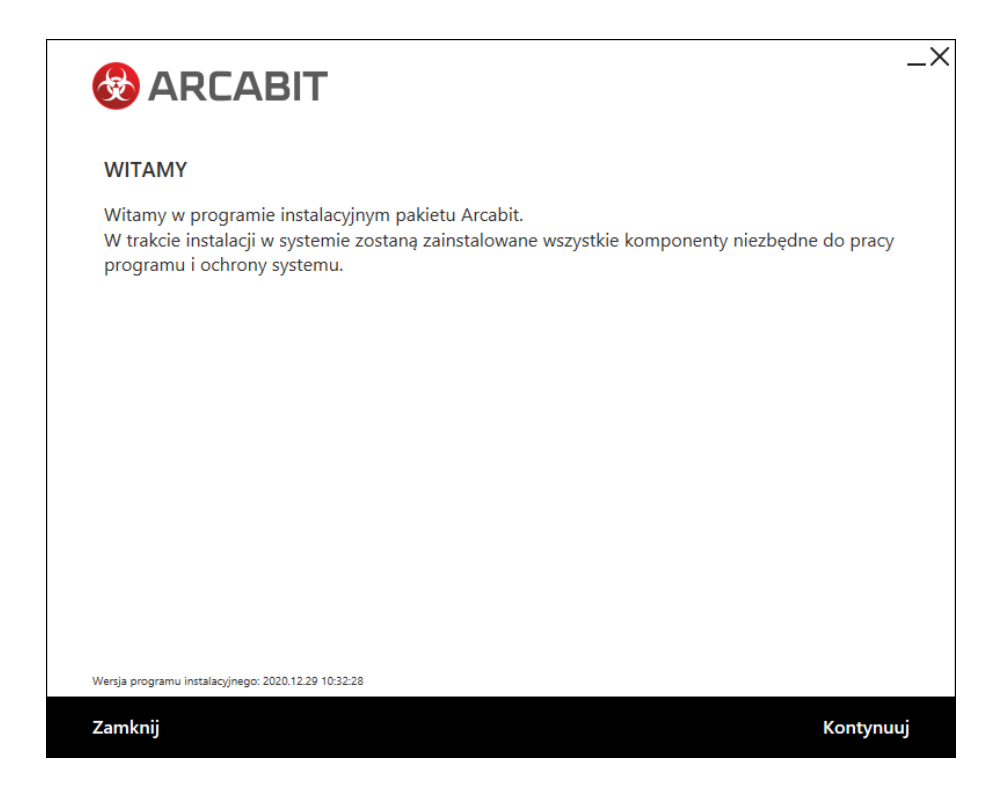

Po wybraniu "Kontynuuj", zatwierdzeniu umowy licencyjnej i ponownym wybraniu przycisku "Kontynuuj":

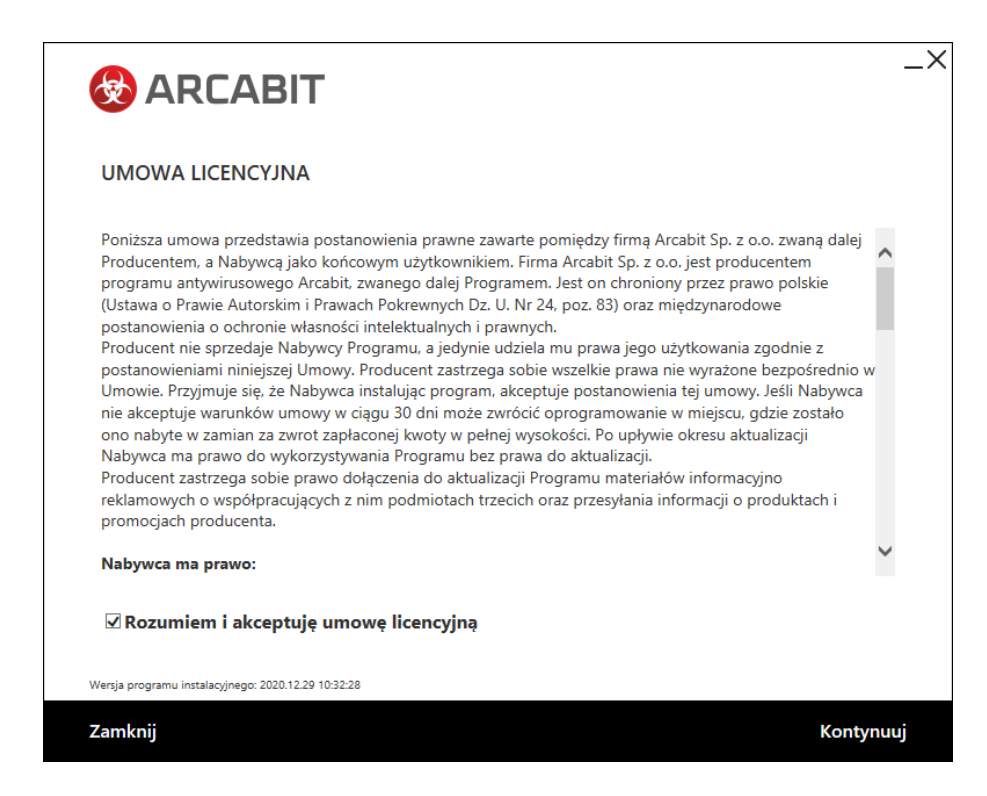

pojawi się okno do wpisania numeru licencji:

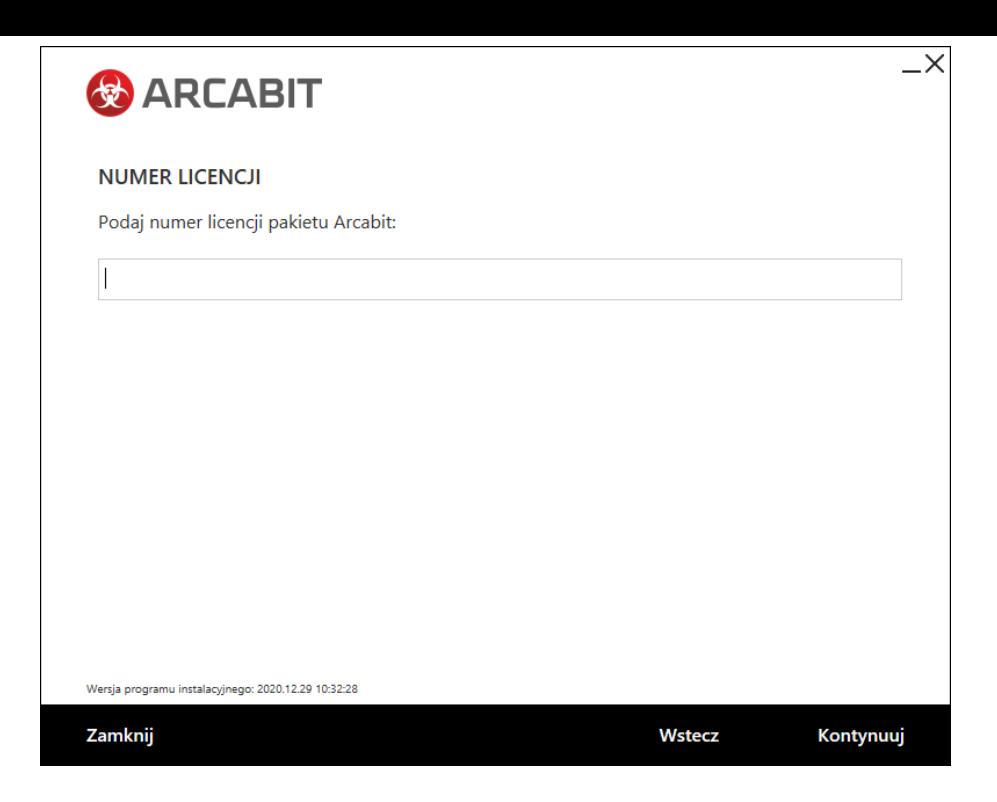

Po wpisaniu numeru licencji i zatwierdzeniu przyciskiem "Kontynuuj" wybieramy folder instalacyjny **Arcabit** (sugerujemy pozostawienie domyślnego), po czym ponownie wciskamy przycisk "Kontynuuj":

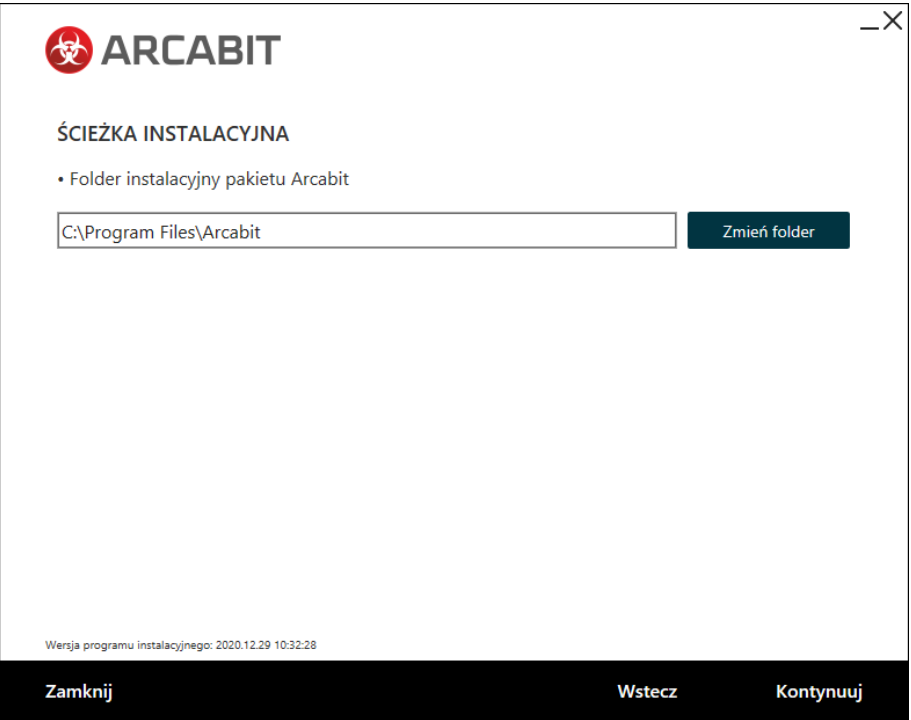

W kolejnym oknie wybieramy przycisk "Kontynuuj" bez wypełniania lub zmiany zawartości widocznych w nim pól:

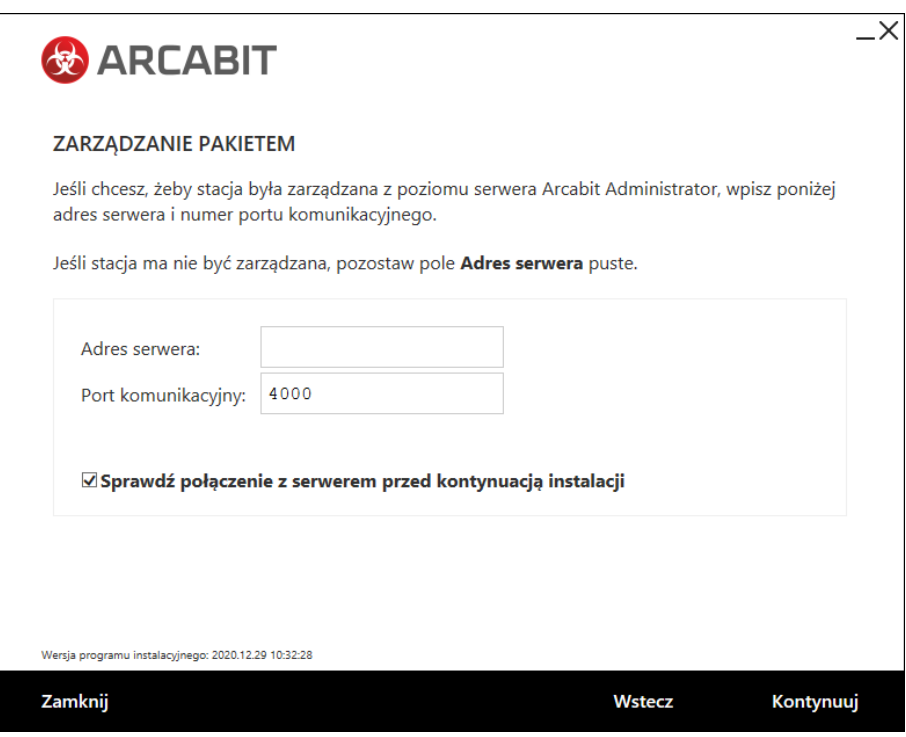

Rozpocznie się właściwa instalacja pakietu:

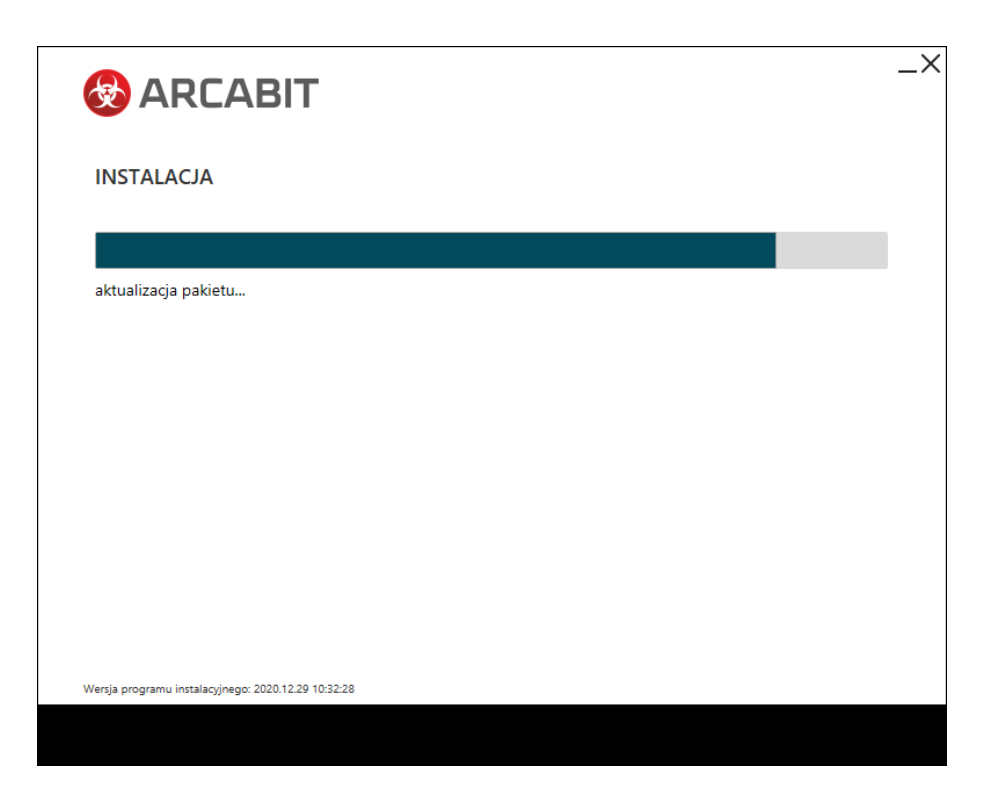

Poprawna instalacja programu zostanie zakończona oknem z informacją o pomyślnie przeprowadzonym procesie instalacji:

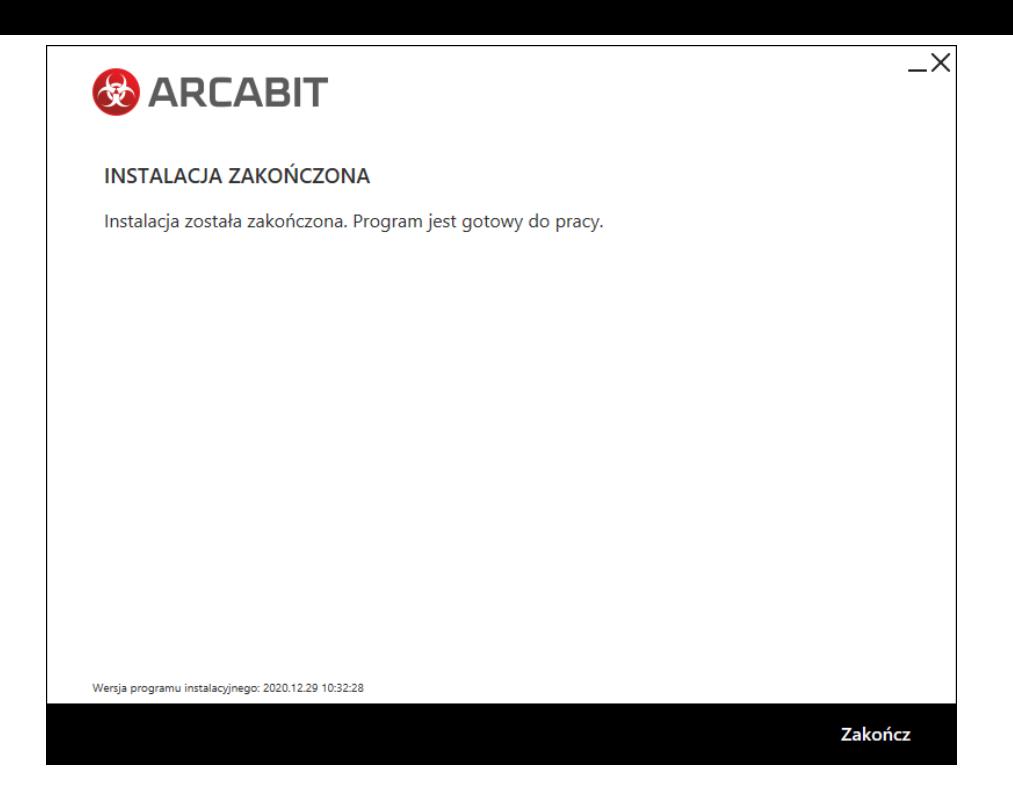

Jeśli w systemie jest dostępnych więcej dysków niż jeden, pojawi się okno z możliwością wyboru dysku dla folderu przechowywania dużej ilości danych programu **Arcabit**, takich jak kwarantanna, *SafeStorage* czy szyfrowane dyski (domyślnie sugerowany jest dysk z największą ilością wolnego miejsca):

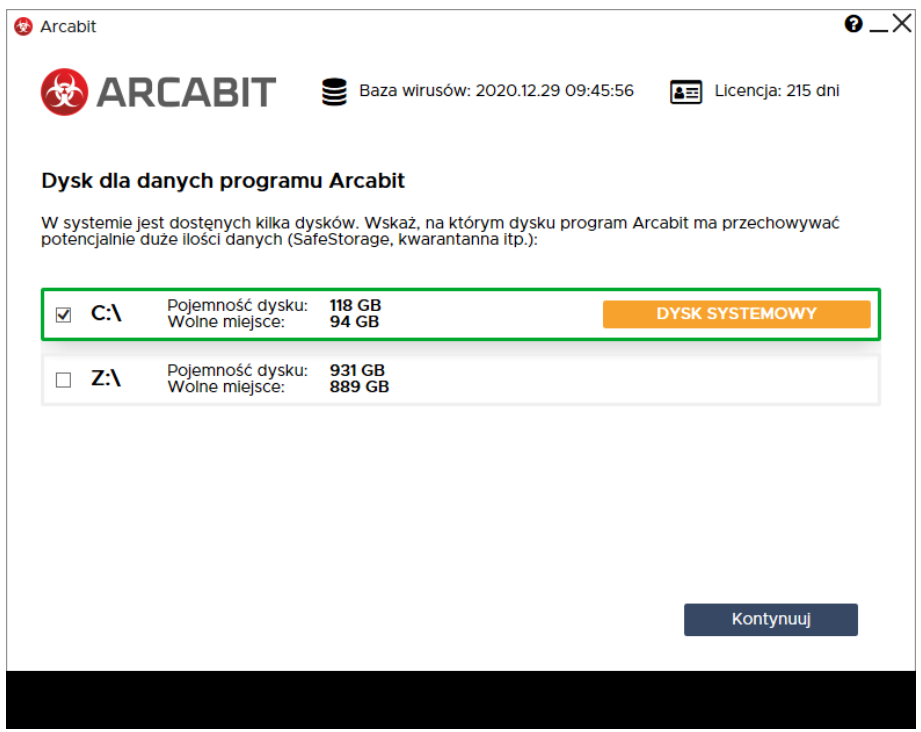